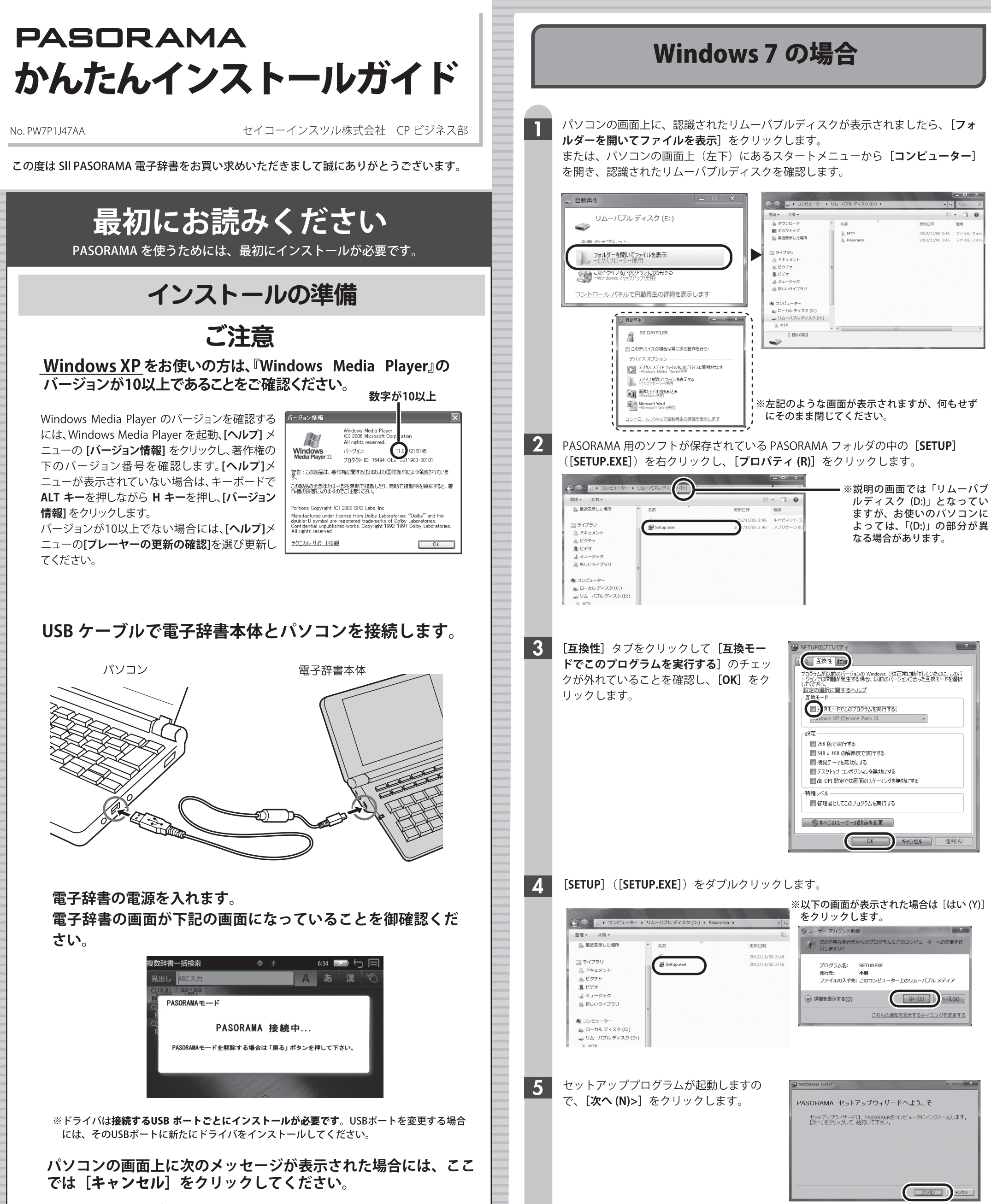

## ● Windows Vistaの場合

### ● Windows XPの場合

■ 新しいハードウェアが見つかりました インファイン マンファイン 不明なデバイス のドライバ ソフトウェアをインストールする必要があります

● ドライバ ソフトウェアを検索してインストールします (推奨)(L) このデバイスのドライバ ソフトウェアをインストールする手順をご案 内します。

### → 後で再確認します(A) \*※ 〜+++##&>しよ > (^)<br>次回デバイスをプラグ インするときまたはデバイスにログオンすると<br>きに、再度確認メッセージが表示されます。

● このデバイスについて再確認は不要です(D) このデバイスは、ドライバ ソフトウェアをインストールするまでは動 作しません

「新しいハードウェアの検出ウィザード」 の画面が表示された場合。 ※[ キャンセル ] を押しても再度表示される場合があり ます。再度 [キャンセル]をクリックしてください。

 $\boldsymbol{6}$ 

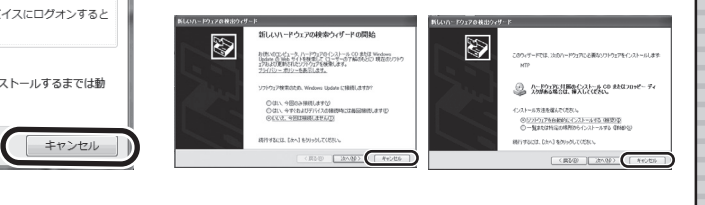

# ソフトウェア使用許諾契約、著作権上の注意をよくお読みになり、同意される場 合は [はい(Y)] をクリックします。

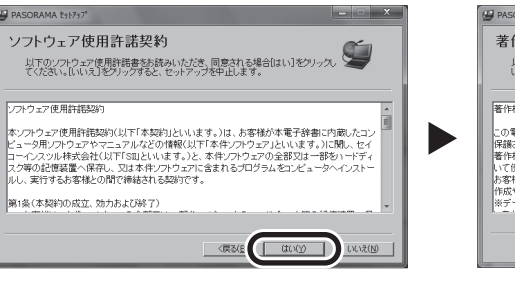

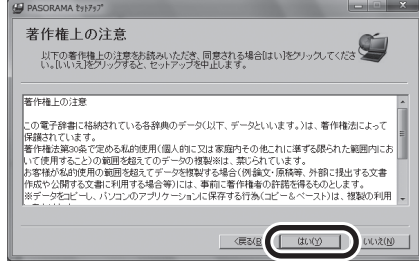

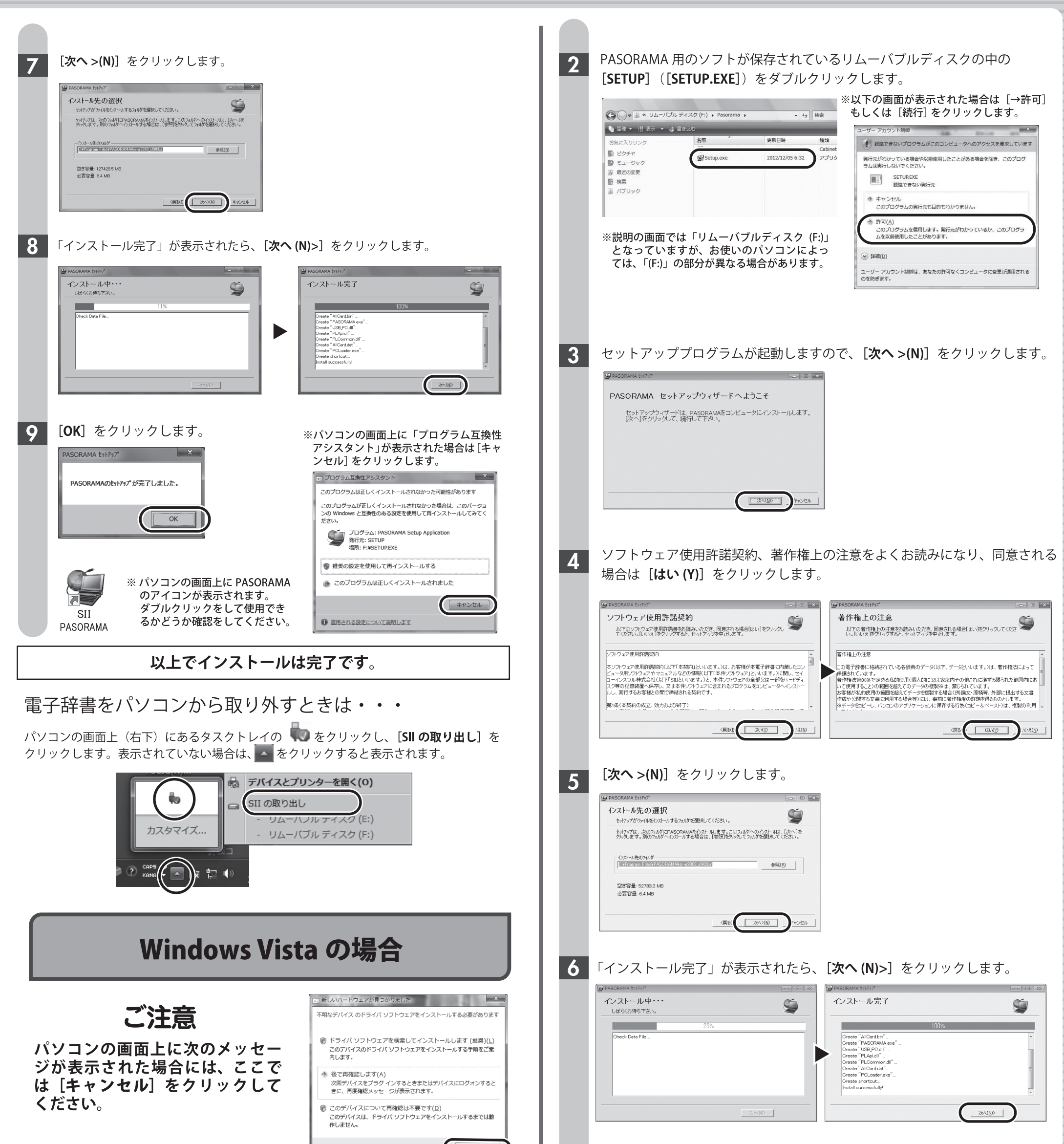

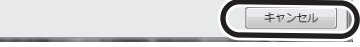

パソコンの画面上に、認識されたリムーバブルディスクのウィンドウが自動 的に開きます。

自動的に開かない場合は、パソコンの画面上の [コンピュータ] を開き、認 識されたリムーバブルディスクを確認します。

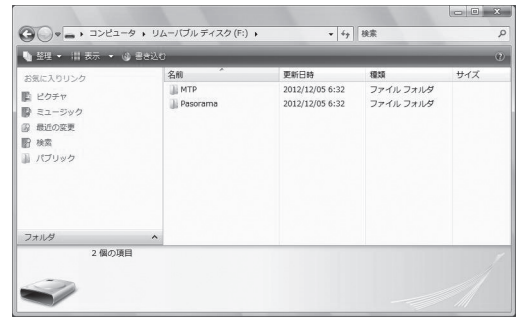

[OK] をクリックします。 7

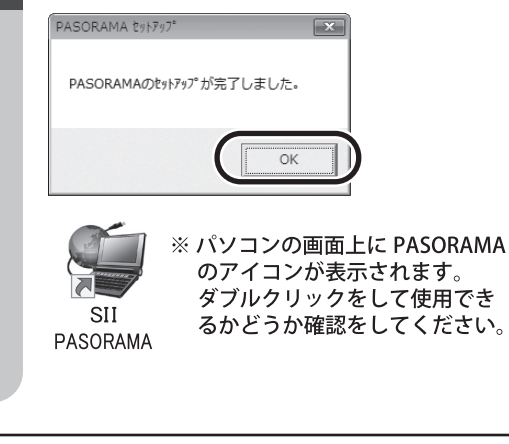

※パソコンの画面上に「プログラム互換性アシ スタント」が表示された場合は [キャンセル] をクリックします。

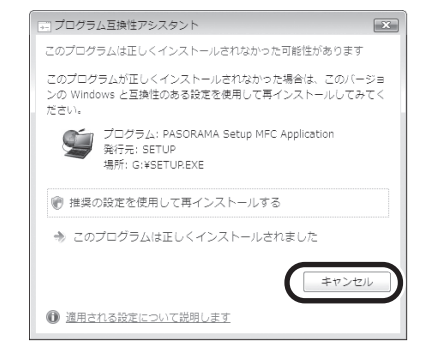

以上でインストールは完了です。

裏面へつづく▶

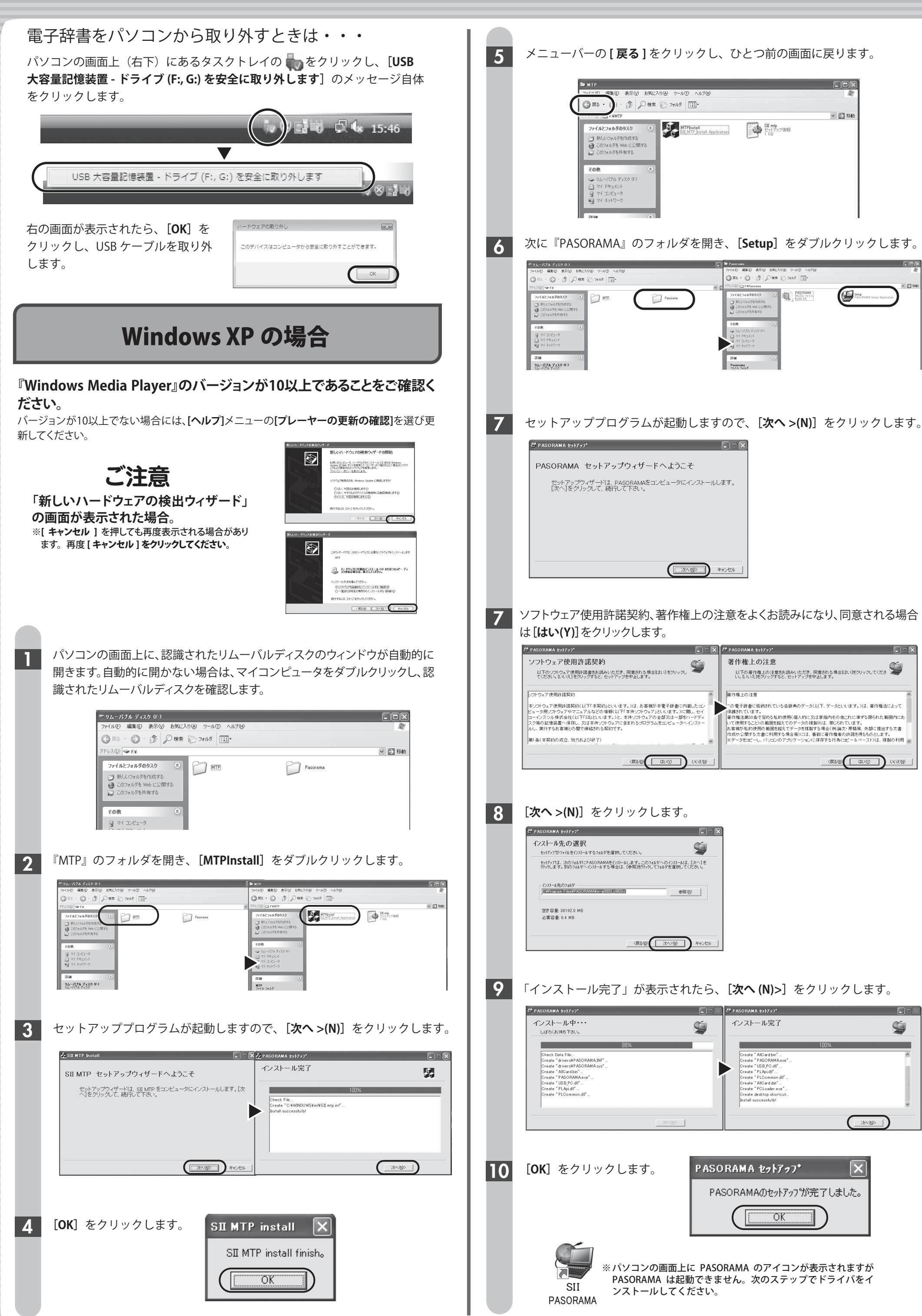

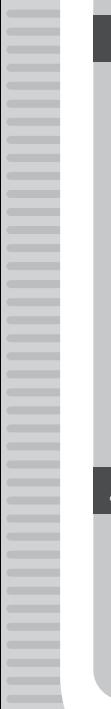

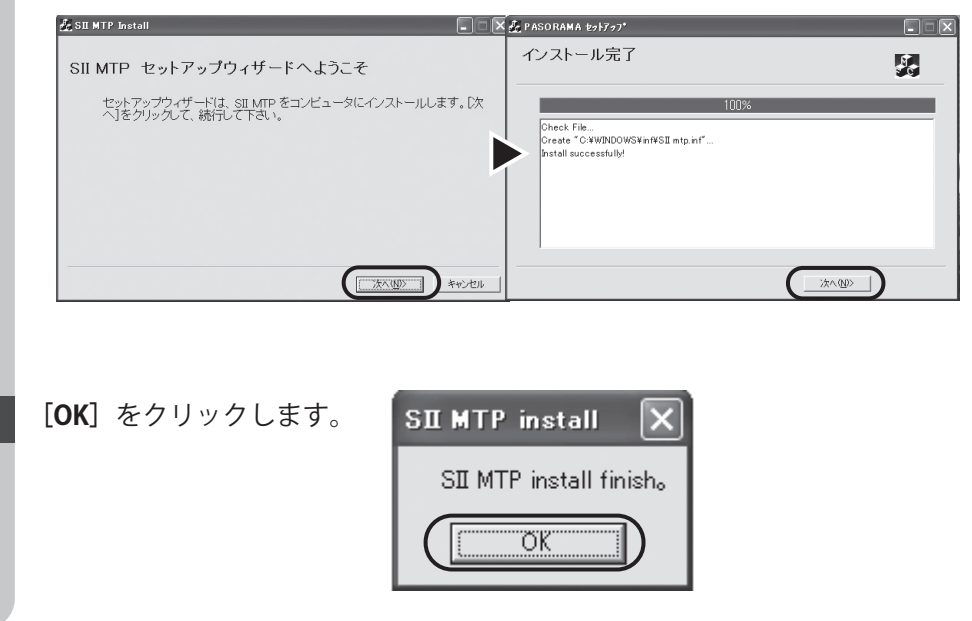

# **もしインストールにお困りなら**

弊社サービスセンターにお問い合わせください。 〒272-0023 千葉県市川市南八幡 3-21-10 セイコーインスツル株式会社**「CP サービスセンター」**電話:**047(320)4696** [受付時間] 9:00 ~ 12:00 / 13:00 ~ 17:00 月曜日~金曜日 (土・日・祝日を除く)

●本書の一部または全部を無断で転載、複製、改変などを行うことは禁じられています。 ●PASORAMA はセイコーインスツル株式会社の登録商標です。  $\bullet$ 本書に記載されている他社製品名は、一般に各社の商標または登録商標です。本書では $^{\rm (C)}$ 、 $^{\rm (M)}$ 、 $^{\rm (C)}$ 、 $^{\rm (C)}$ 、 $^{\rm (C)}$  載いたしません。 ●Macintosh には対応しておりません。 ●説明の便宜上、電子辞書の表示画面およびイラスト等は、代表的な電子辞書を使用しています。 ●本書に記載されている内容については、改良のため予告なしに変更する場合があります。

FAQ(よくある質問ページ)をご覧ください。 **http://www.sii.co.jp/cp/support/faq/index.html**

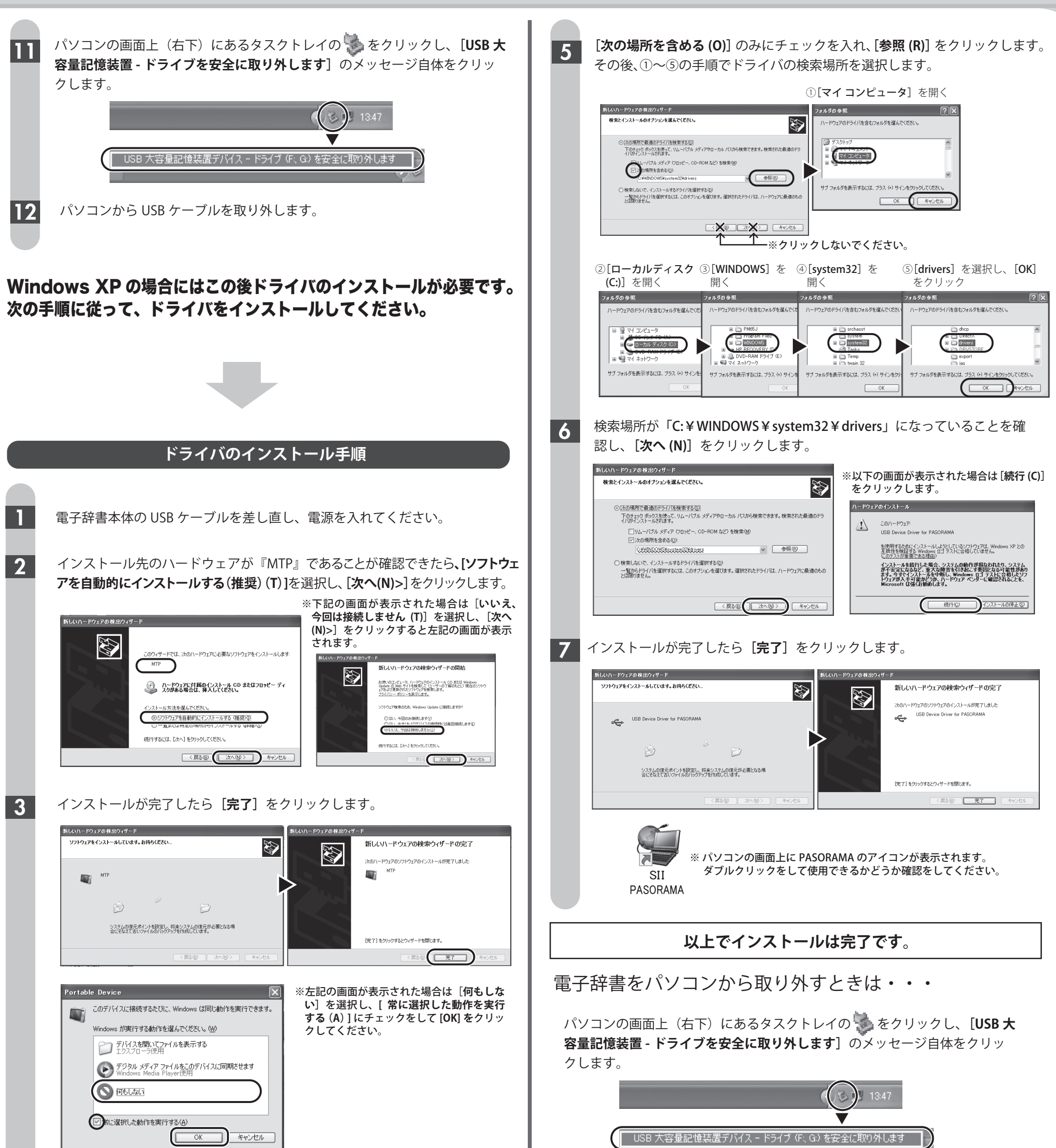

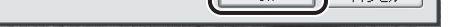

# パソコンから USB ケーブルを取り外します。

次に表示された画面でインストール先のハードウェアが『USB Device Driver for PASORAMA』であることが確認できたら、**[一覧または特定の場所からインストール する(詳細)(S)]**を選択し、**[次へ(N)>]**をクリックします。

※下記の画面が表示された場合は[**いいえ、**

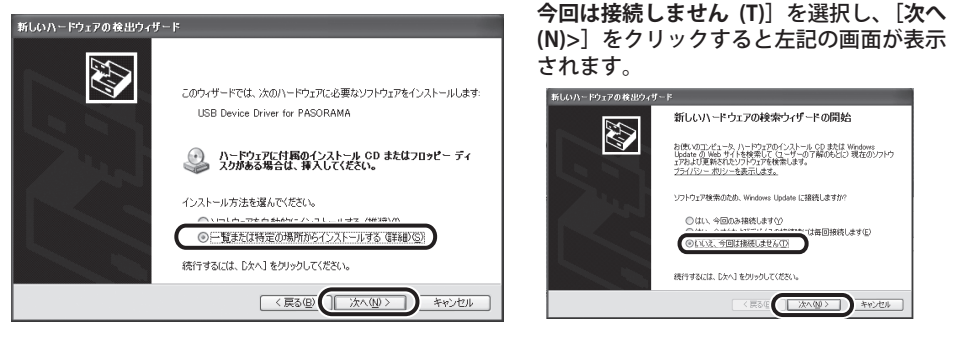

※『USB Device Driver for PASORAMA』が『PASORAMA Device』と表示される場合がありますが、 同じ手順で進んでください。

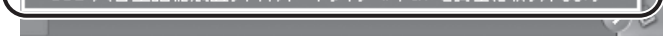